# **Industrial Stormwater annual report e-Services** guidance

The Industrial Stormwater Program within the Minnesota Pollution Control Agency (MPCA) e-Services allows you to submit information to the MPCA such; as permit applications, no exposure certifications, monitoring reports, annual reports, administrative modifications, and terminations.

## **Table of contents**

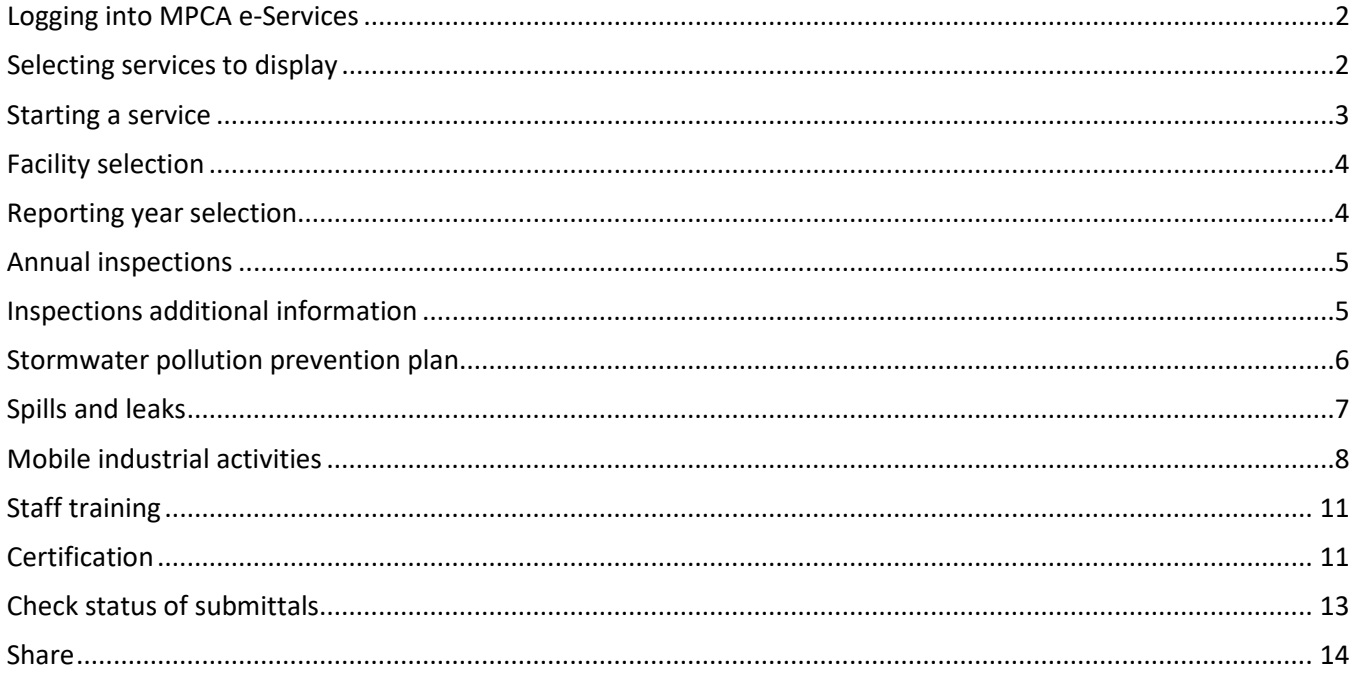

*\*Do not use your browser buttons to navigate in the service.* 

### <span id="page-1-0"></span>**Logging into MPCA e-Services**

After you complete setting up your account, you are directed to the **Login** page.

To log in:

- 1. If you are not already at the Login page, go t[o https://rsp.pca.state.mn.us](https://rsp.pca.state.mn.us/) in your web browser.
- 2. In the **User ID** box, type your user ID.
- 3. In the **Password** box, type your password.
- 4. Click **Login**.

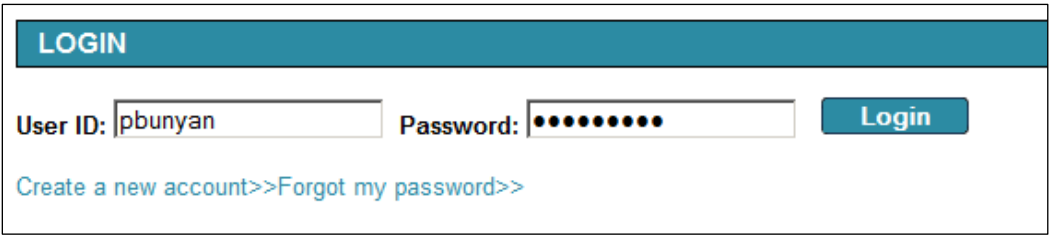

### <span id="page-1-1"></span>**Selecting services to display**

You can select the services that you want to display in the Service Selection section of the My Workspace page. You must complete this step the first time you want to access the service.

To select services to display,

- 1. On the My Workspace page, click **Configure Services**.
- 2. Select the check box for each service that you want to display in your workspace.
- 3. Click **OK**.

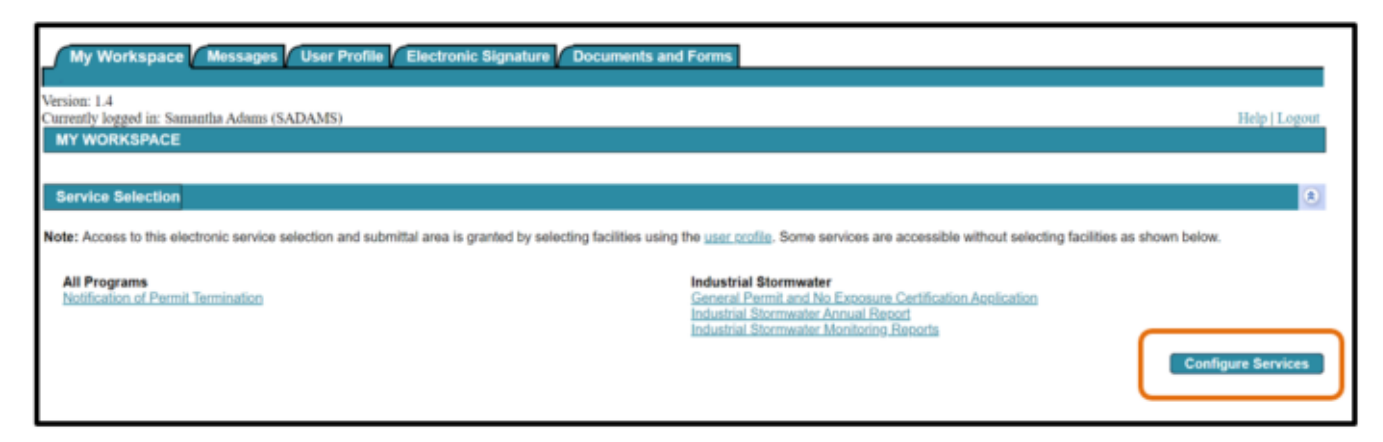

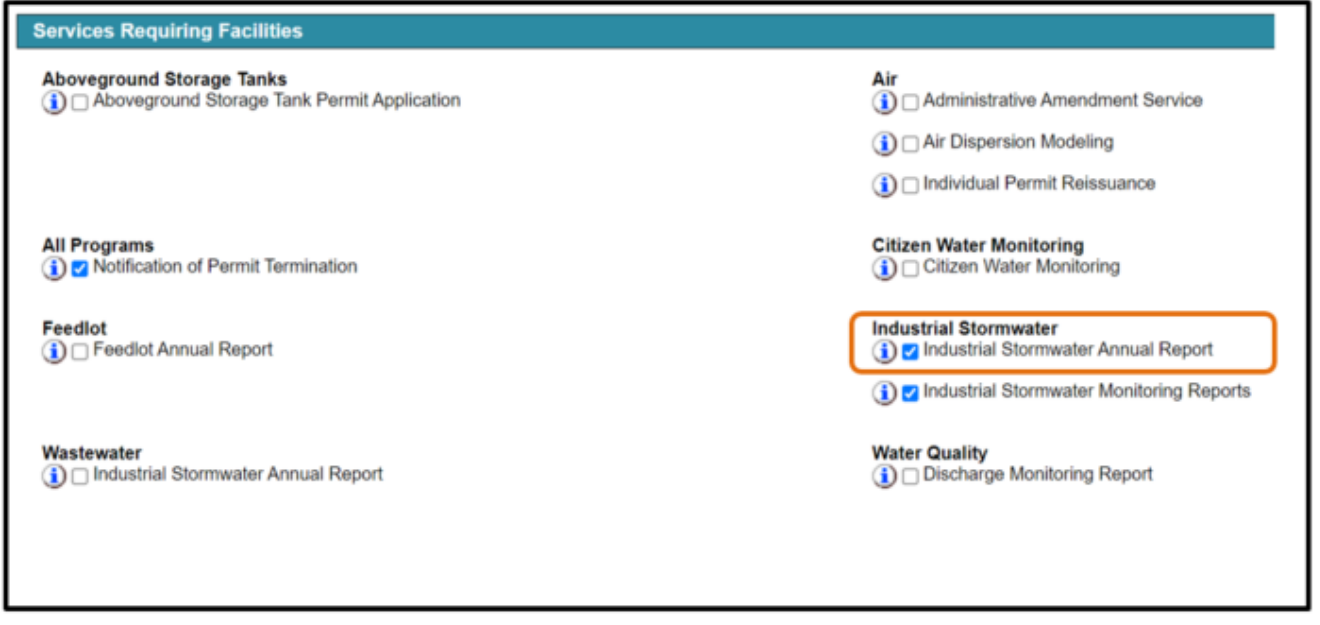

<span id="page-2-0"></span>To start a service, on the My Workspace page, click the service name.

Please also see the "Help" option in the top right-hand corner available throughout the service if you need additional assistance.

*Industrial Stormwater Annual Report.* 

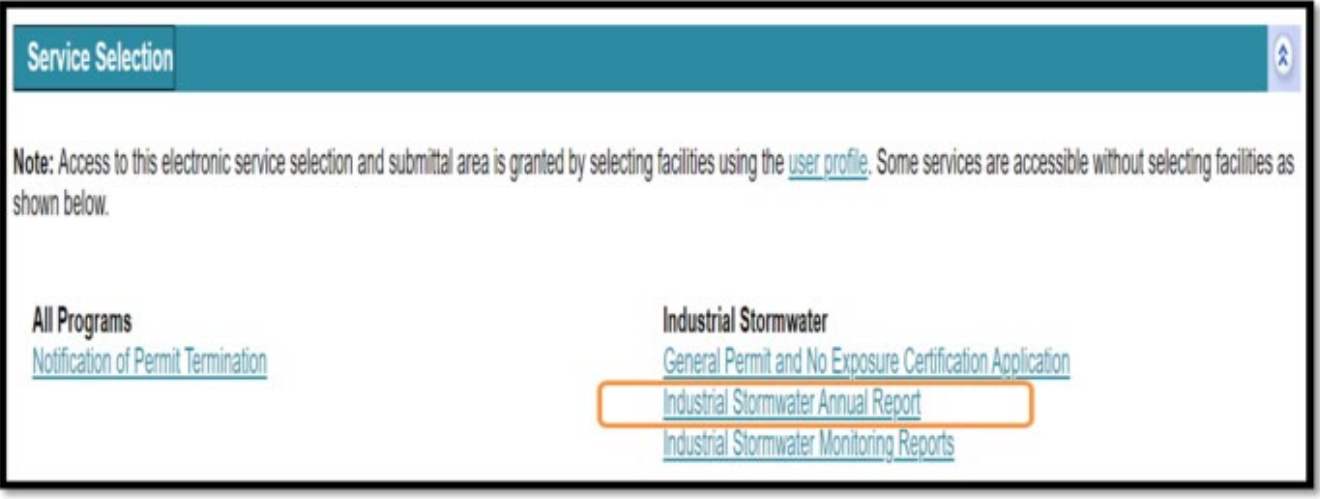

### <span id="page-3-0"></span>**Facility selection**

#### **1 – Facility selection.**

The facilities that you have access to will be listed on this screen. Please select the appropriate facility by clicking the radial button adjacent to the facility name.

*If you do not see the correct facility available on this screen, please follow the directions in Part 1 of* <https://www.pca.state.mn.us/sites/default/files/wq-strm3-98.pdf> .

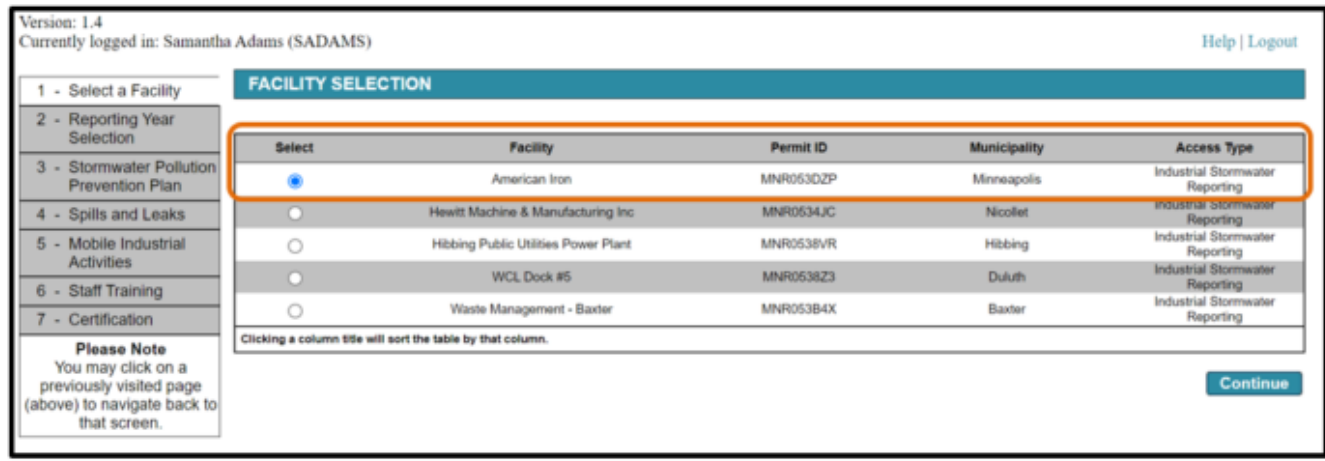

### <span id="page-3-1"></span>**Reporting year selection**

#### **2 – Reporting year selection.**

Select the appropriate year for data entry. Please note that you may not submit an annual report for a year that we are still in, i.e.; if the date is December 27, 2021, you cannot submit an annual report for 2021.

<span id="page-3-2"></span>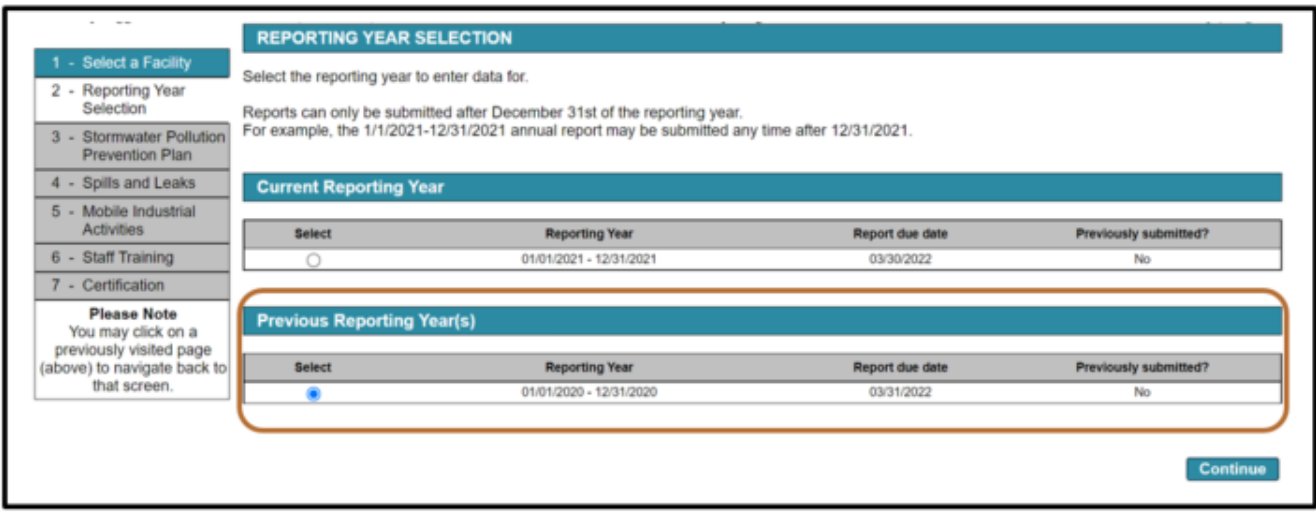

### **Annual inspections**

#### **3 – Inspections.**

Enter facility inspections for each month and answer all associated questions as applicable. Click "Add Row" to enter additional rows for multiple inspections that may have occurred. Please note that you need to enter at least two runoff inspections and inspect twice for visible sheens or films, an error will show if you fail to complete two visible sheen inspections.

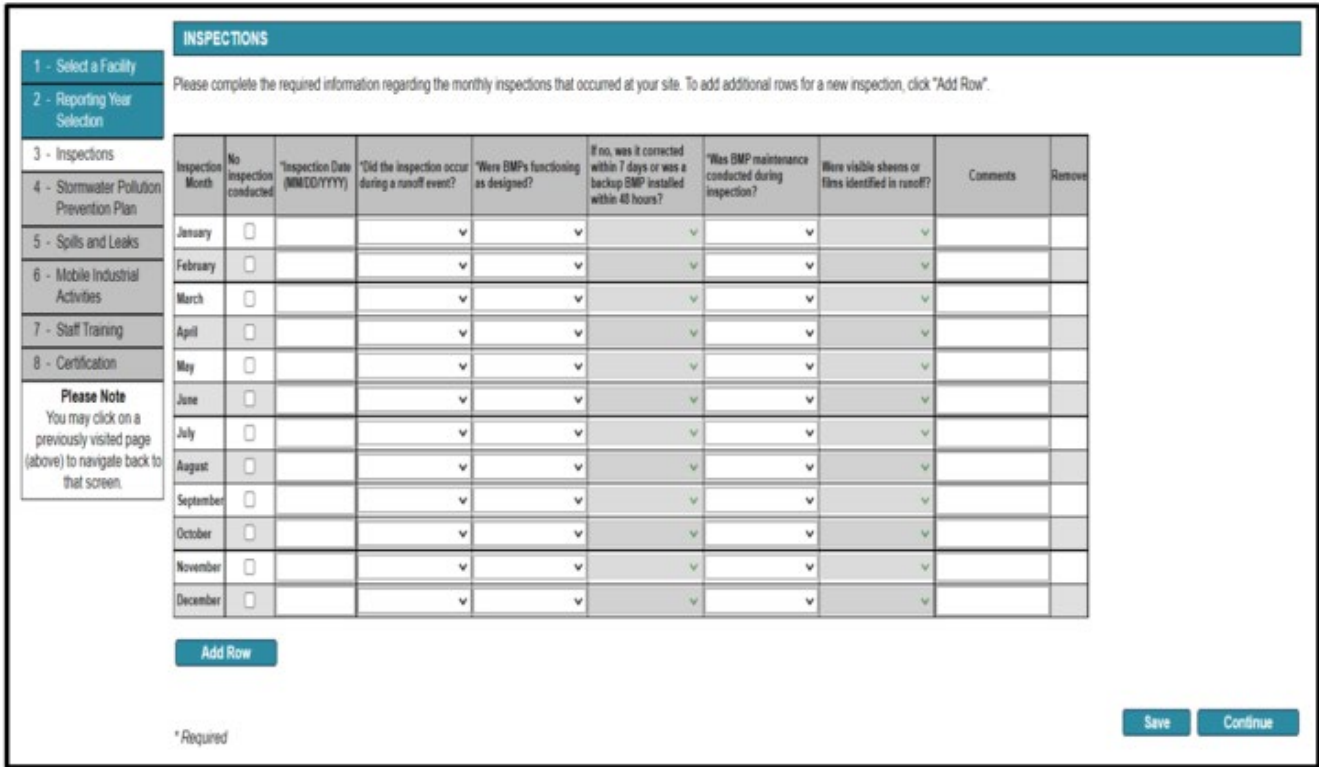

Click save and add more rows or remove rows as appropriate.

Click continue.

### <span id="page-4-0"></span>**Inspections additional information**

#### **4 – Inspections additional information.**

Please note that if you click "No Inspection conducted" a reason will be required in this table:

Selection options:

- 1. Forgot or unaware.
- 2. Inactive or unstaffed as defined by the permit.
- 3. Other must add a description.
- 4. Partial year permit coverage.
- 5. Staffing changes.

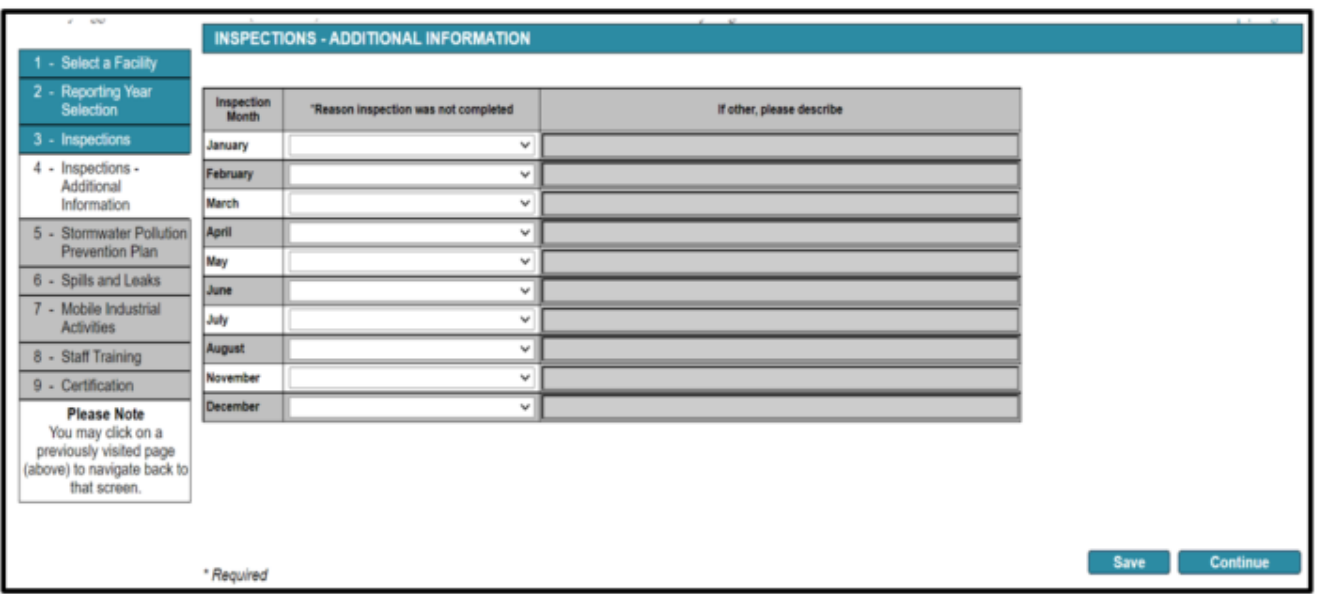

#### <span id="page-5-0"></span>**5 – Stormwater pollution prevention plan.**

Answer each question and any subsequent question that may be posed as a result of the original answer.

You must also ensure that you conduct a review for impaired waters within one mile of your monitoring location(s), a new map tool built to assist with special and impaired wasters is available and linked on this page at;<https://pca-gis02.pca.state.mn.us/ISW/>

<span id="page-5-1"></span>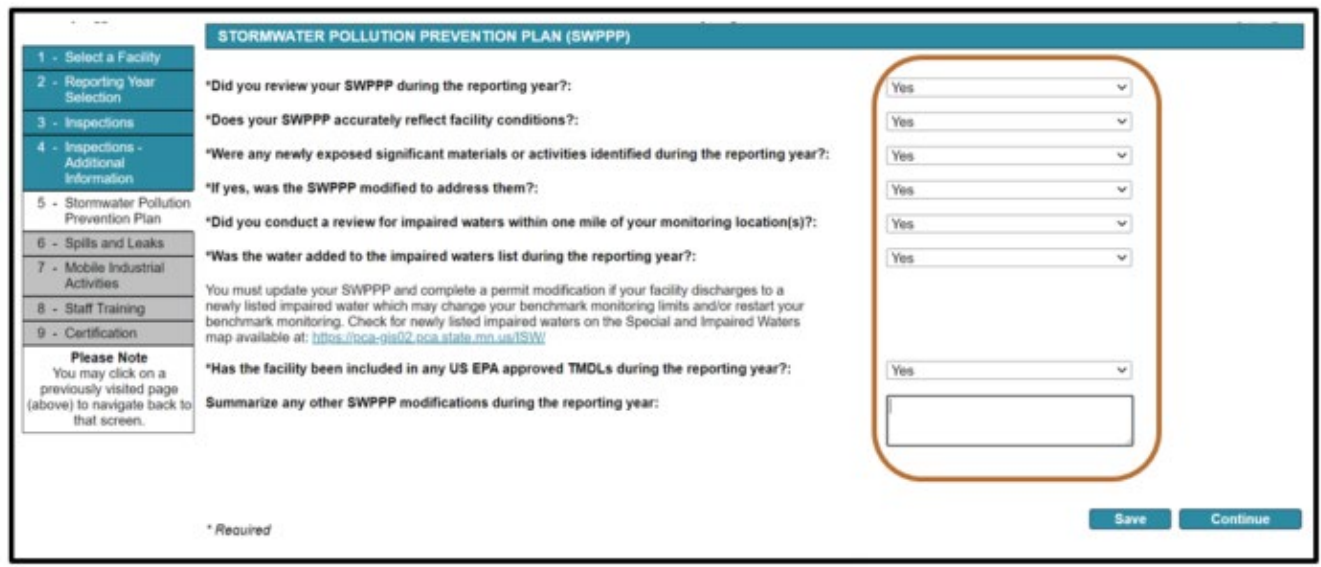

### **Spills and leaks**

#### **6 – Spills and leaks.**

Select "Yes" or "No" to indicate whether any spills or leaks occurred at the facility during the calendar reporting year. If there were no spills or leaks, select "No" and click Continue.

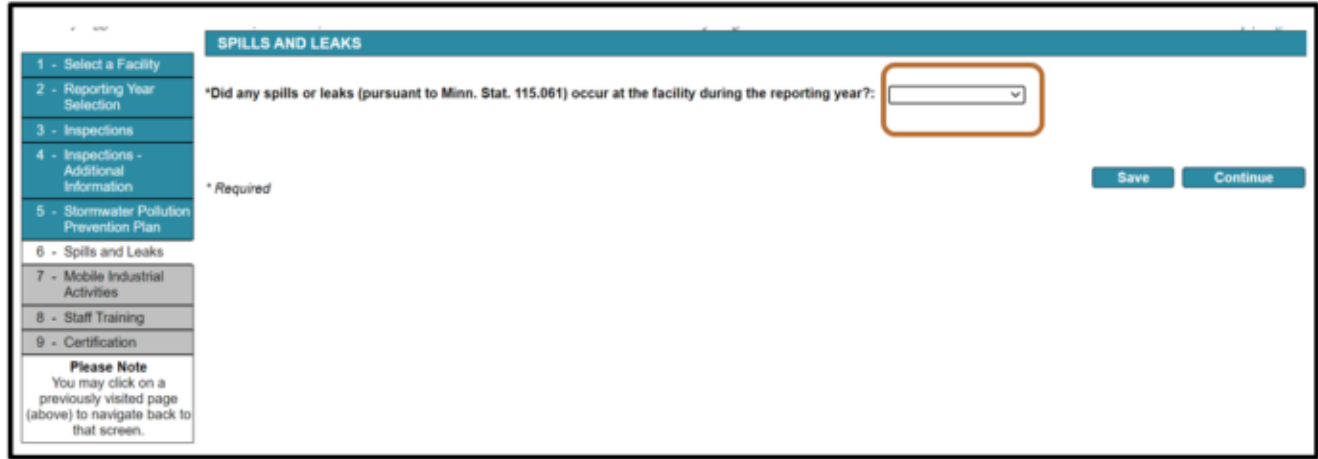

Additional rows may be added for multiples spills or leaks by clicking "Add Record".

Enter a date, select a substance or describe "other", enter an amount, units of measurement, and if the spill or leak reached waters of the state.

You may remove lines by clicking on the button below remove which is only available for multiple lines.

<span id="page-6-0"></span>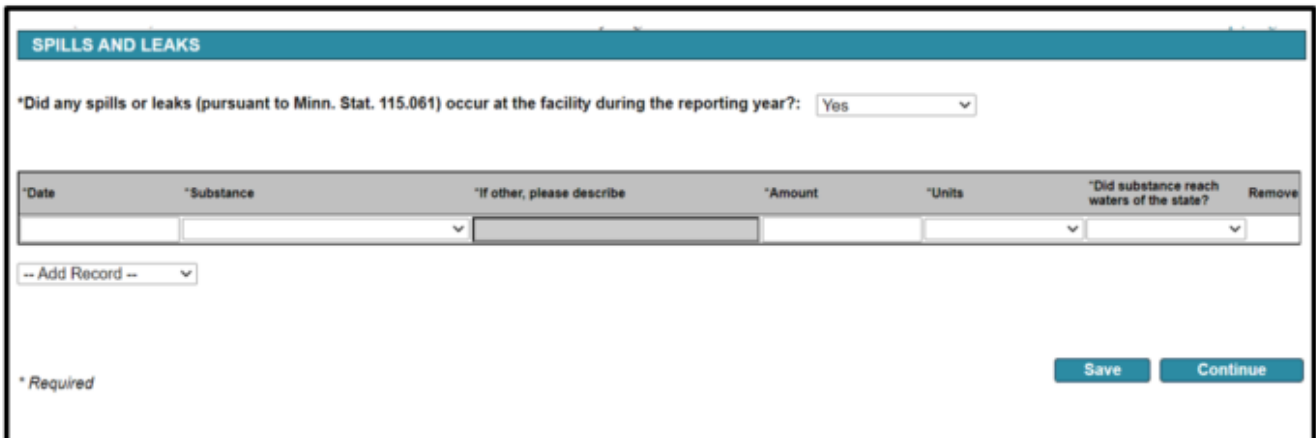

## **Mobile industrial activities**

### **7 – Mobile industrial activities.**

The Industrial Stormwater General Permit requires that you indicate if mobile industrial activities occurred. Answer "Yes" or "No".

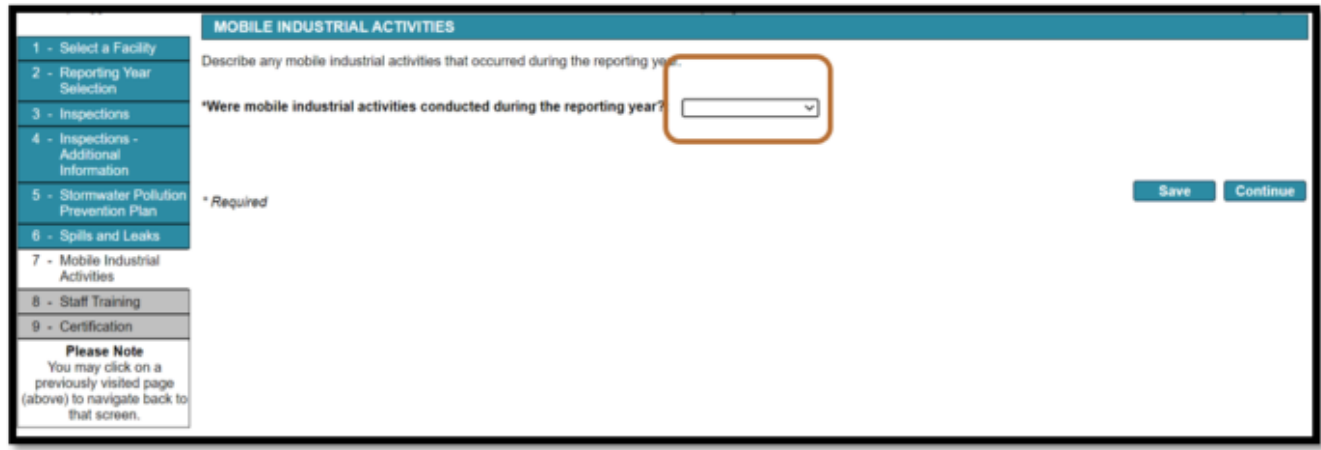

Click continue.

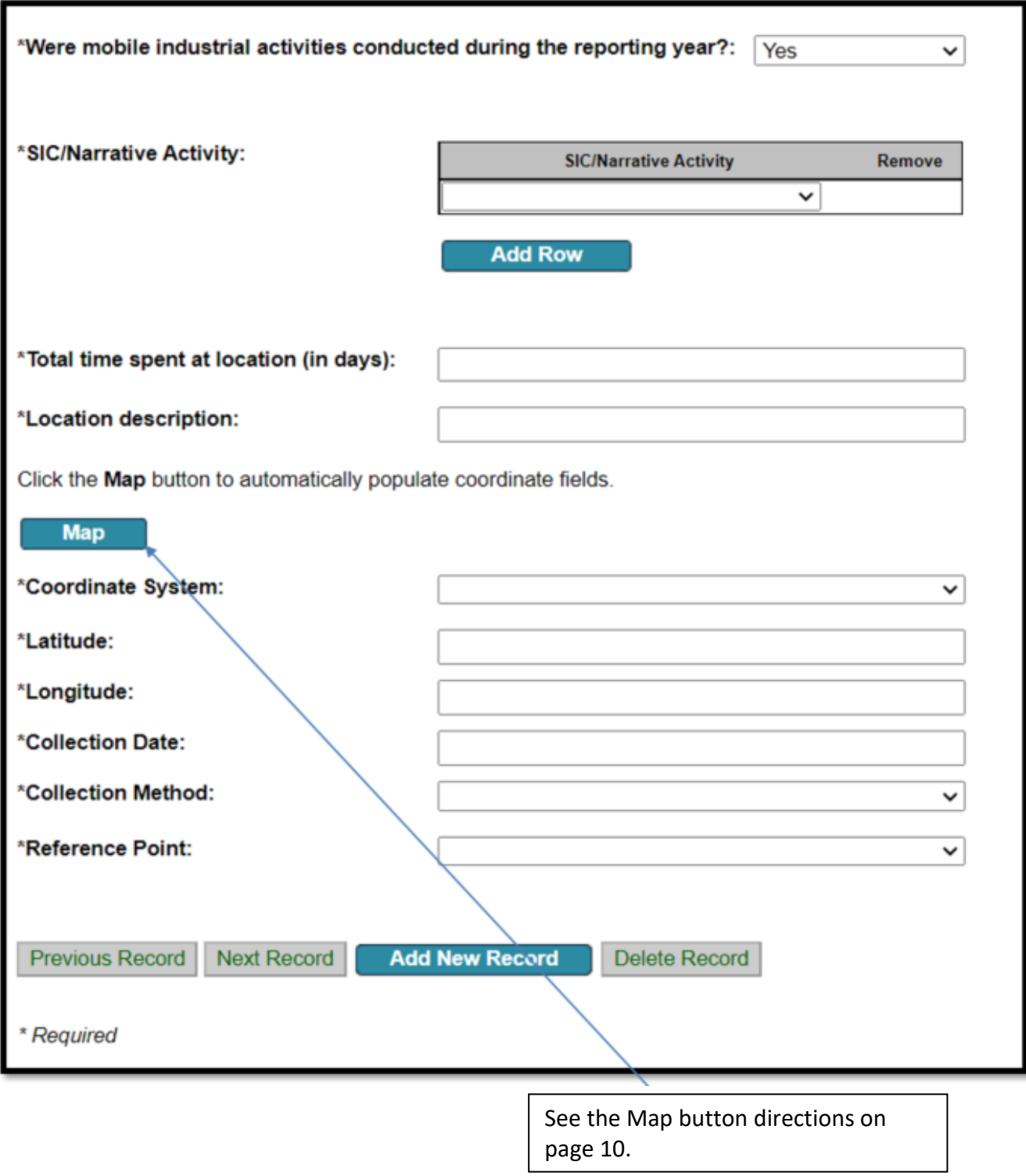

#### **"Map" button**

In order to populate the coordinate fields, you may click the "Map" button and use the mouse to navigate to the location of the mobile activity. In the upper right-hand corner of the map tool, you can select a road view, aerial view, or street side view. Please zoom into at least 250 feet in order to select the location by clicking where the activity occurred. Once zoomed in, click on the location and then click the "X" (circled in the graphic below) in the far upper right-hand corner of the screen.

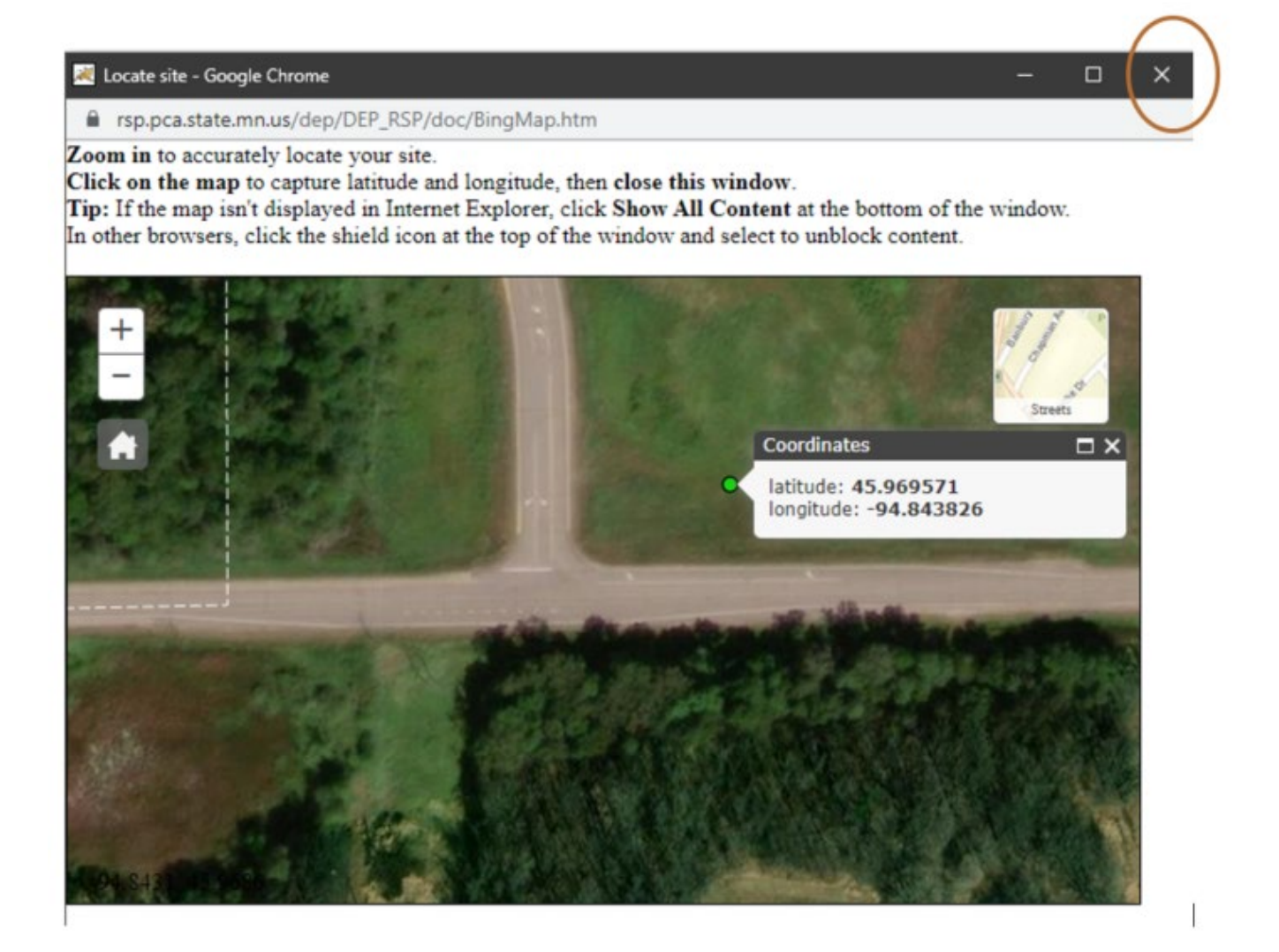

# <span id="page-10-0"></span>**Staff training**

#### **8 – Staff training.**

Answer the question and indicate whether Industrial Stormwater Staff training occurred during the reporting year. If "Yes" then include the date(s) of the training, additional rows for additional dates may be added by clicking "Add Row".

Click continue.

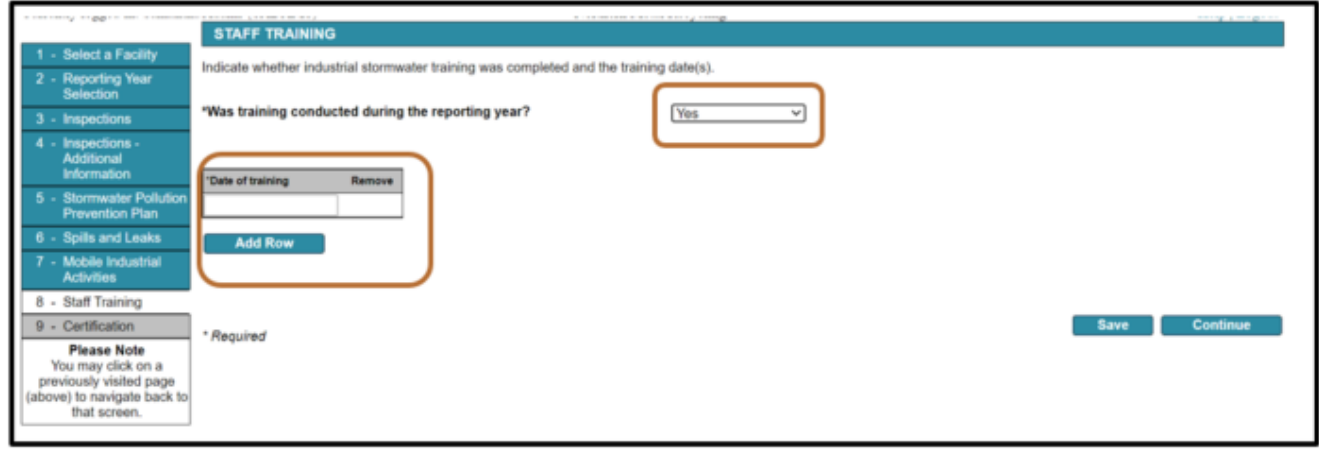

#### <span id="page-10-1"></span>**9 – Certification.**

Click the blue ribbon under "Sign Electronically".

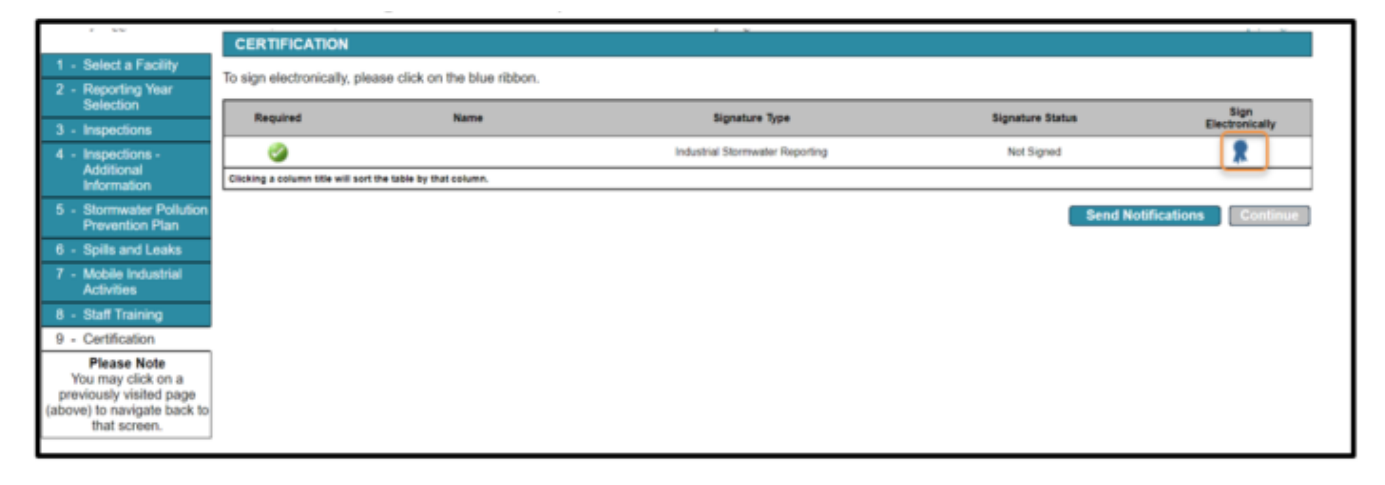

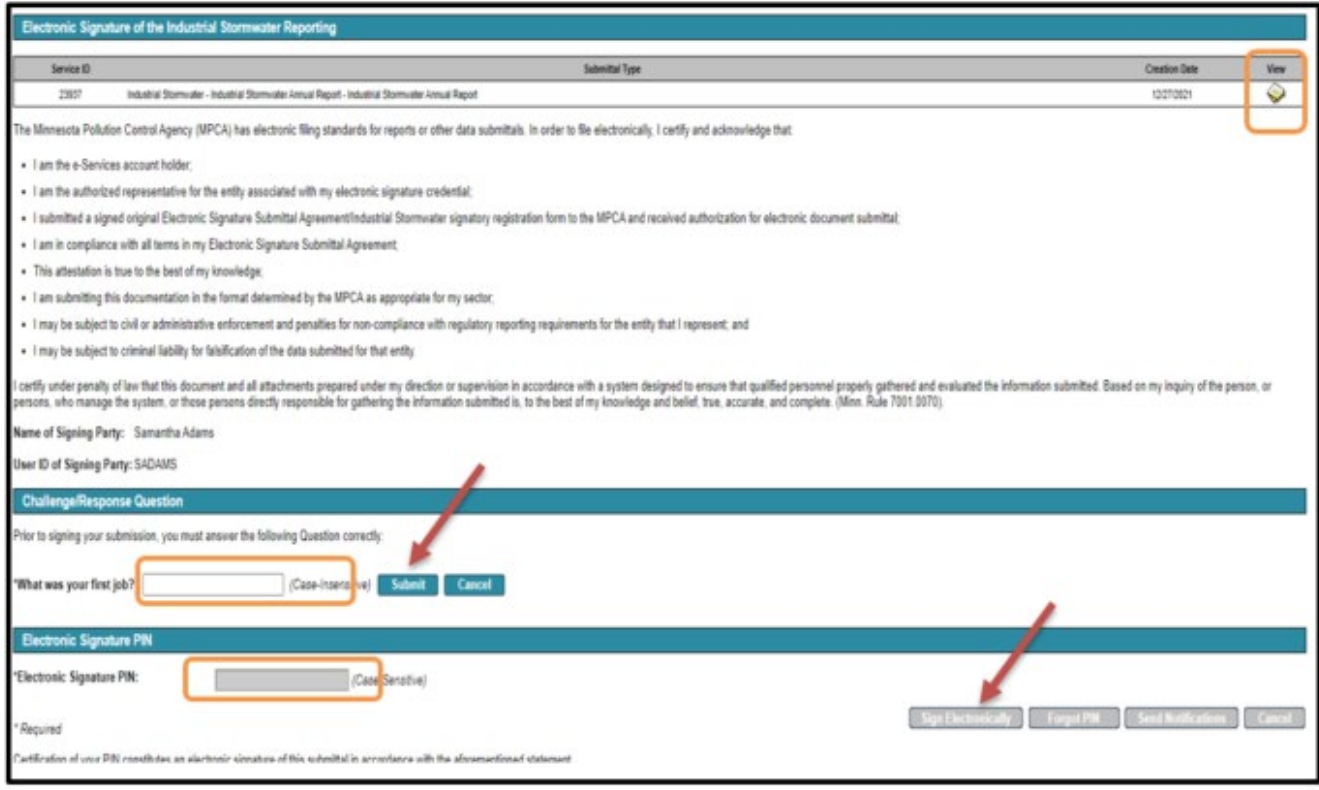

You can review your annual report by clicking on the stack of paper under "view".

Click submit.

Enter your electronic signature PIN.

Click sign electronically.

\**If you forgot your PIN, click "Forgot PIN".*

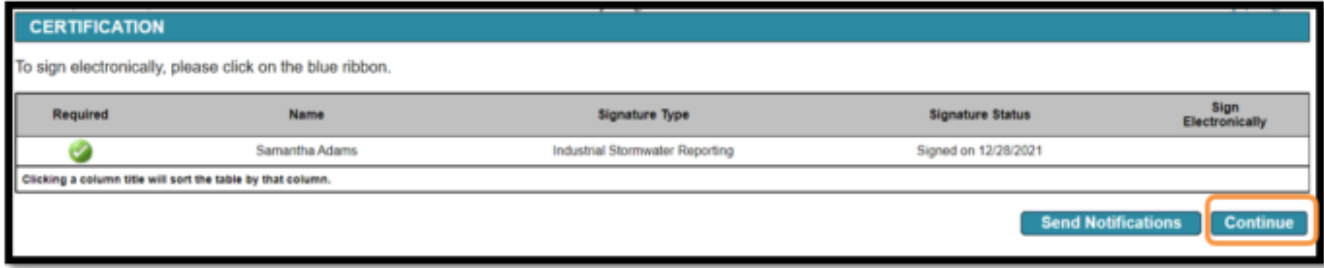

## <span id="page-12-0"></span>**Check status of submittals**

Click on My Workspace tab.

Scroll to the bottom of the page.

There are two "My Services" grids for applications in progress and submitted applications.

You may share application in progress with other e-Services users, like a client or consultant if you have their username.

You may also view documents and a copy of the record for submitted items.

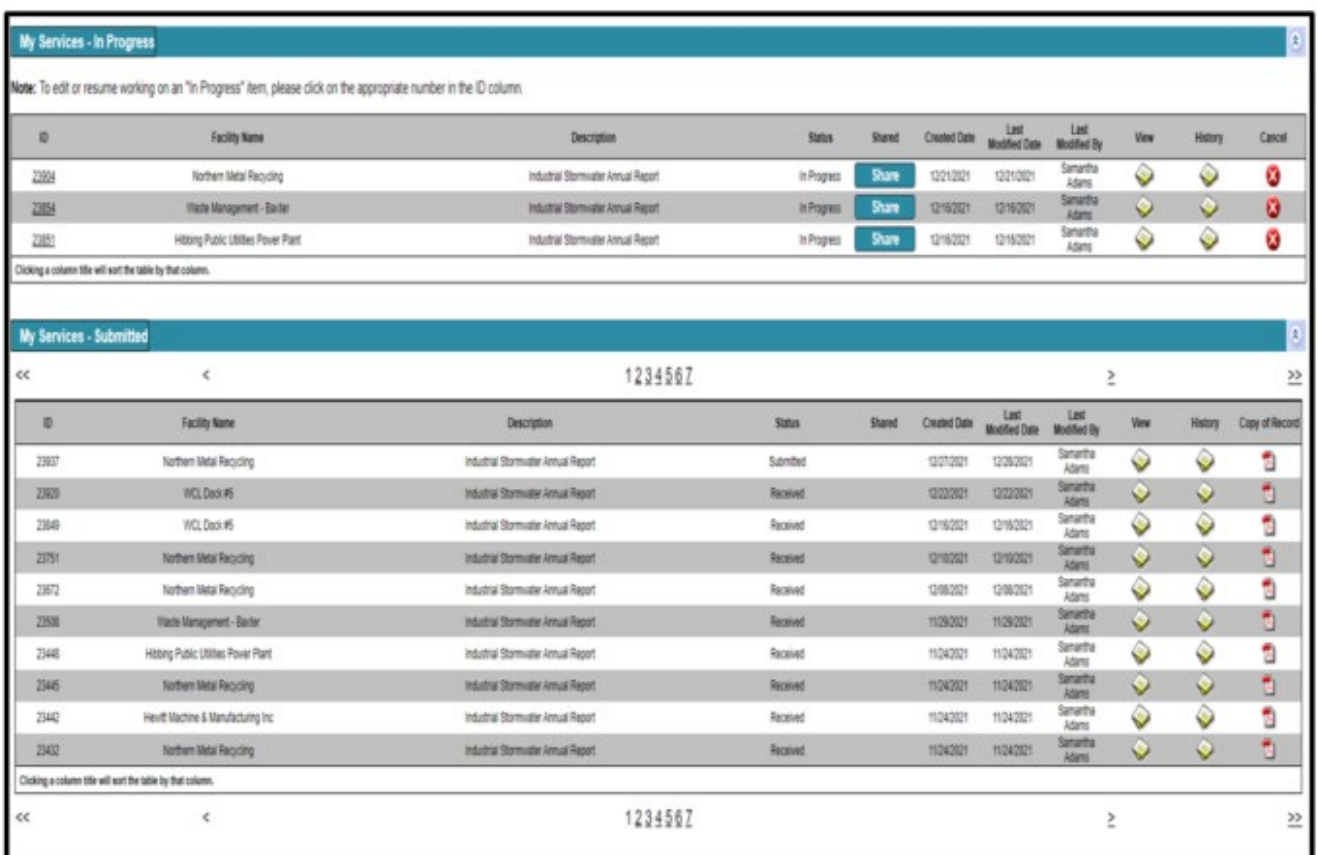

### <span id="page-13-0"></span>**Share**

*\*This tool is used to share the application with another user for review or signature.*

Click share adjacent to any "In Progress" items.

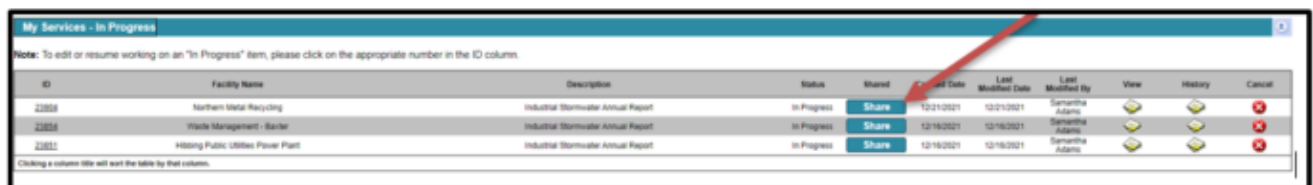

#### Click search.

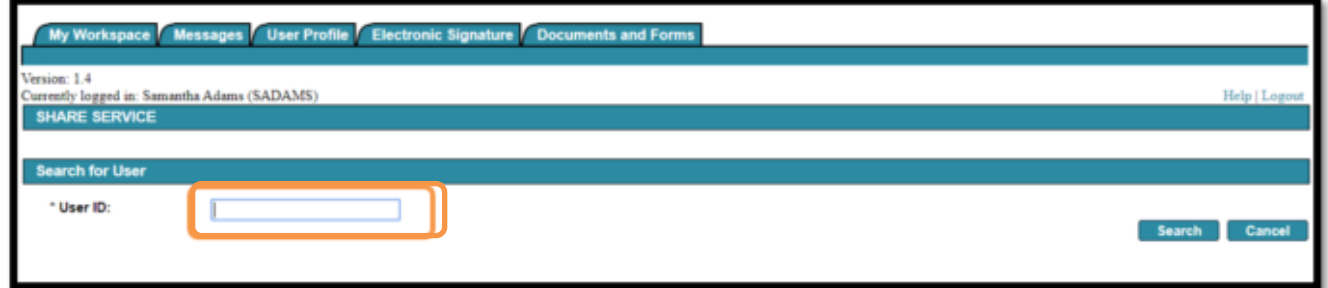

Click Grant Access when the result registers the desired user.

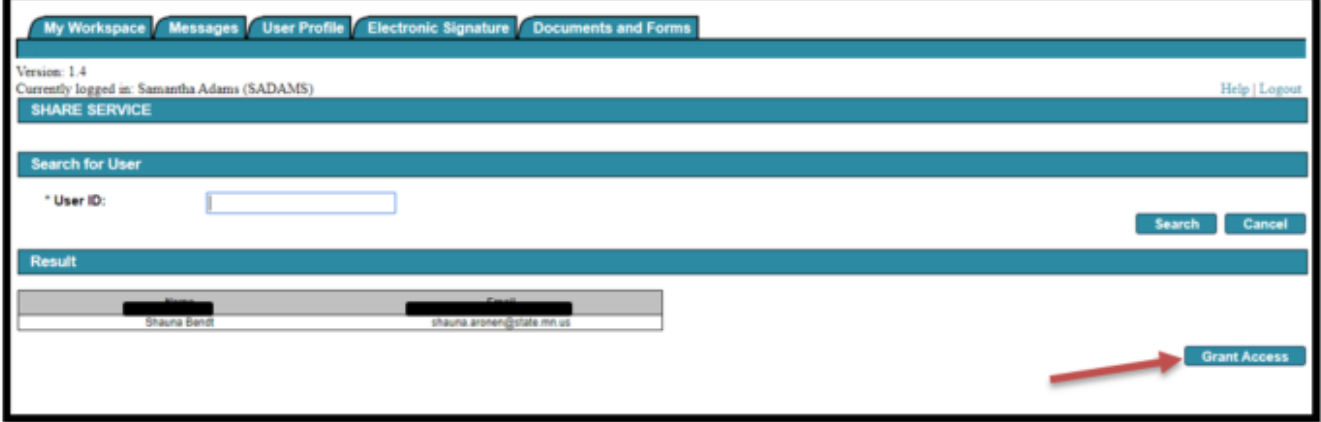